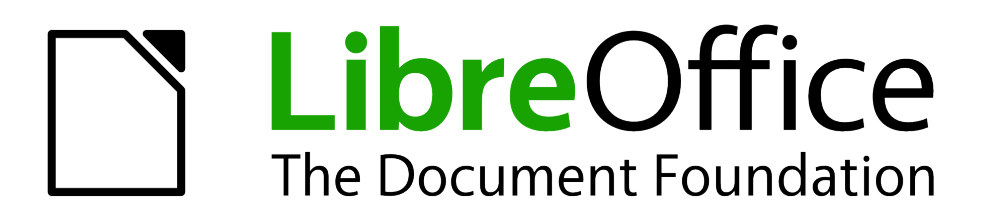

Writer Guide

*Chapter 13 Working with Master Documents*

## <span id="page-1-1"></span>**Copyright**

This document is Copyright © 2011–2012 by its contributors as listed below. You may distribute it and/or modify it under the terms of either the GNU General Public License [\(http://www.gnu.org/licenses/gpl.html\)](http://www.gnu.org/licenses/gpl.html), version 3 or later, or the Creative Commons Attribution License [\(http://creativecommons.org/licenses/by/3.0/\)](http://creativecommons.org/licenses/by/3.0/), version 3.0 or later.

All trademarks within this guide belong to their legitimate owners.

### **Contributors**

Ron Faile Jr. Barbara Duprey Jean Hollis Weber David Blymire

### **Feedback**

Please direct any comments or suggestions about this document to: [documentation@global.libreoffice.org](mailto:documentation@global.libreoffice.org)

## **Acknowledgments**

This chapter is based on Chapter 13 of the *Writer Guide* for OpenOffice.org. The contributors to that chapter are:

Jean Hollis Weber Michele Zarri Daniel Carrera Ian Laurenson Scott Rhoades Janet M. Swisher Sharon Whiston

## **Publication date and software version**

Published 3 April 2012. Based on LibreOffice 3.4.5.

## <span id="page-1-0"></span>**Note for Mac users**

Some keystrokes and menu items are different on a Mac from those used in Windows and Linux. The table below gives some common substitutions for the instructions in this chapter. For a more detailed list, see the application Help.

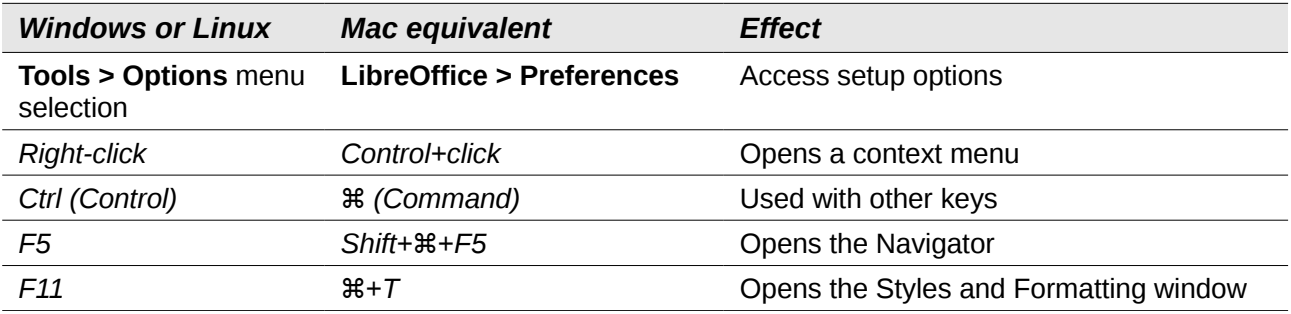

# **Contents**

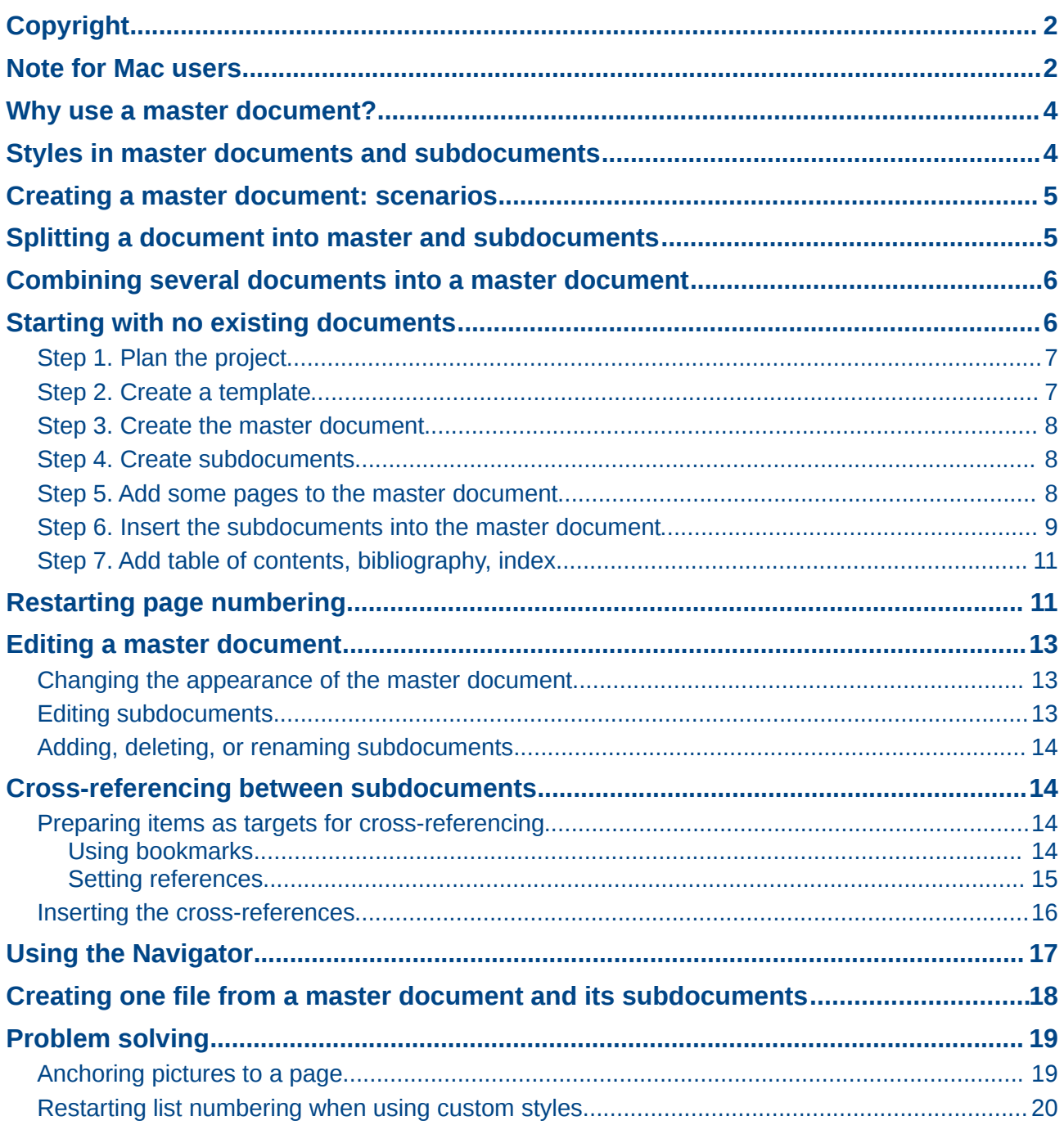

## <span id="page-3-1"></span>**Why use a master document?**

Master documents are typically used for producing long documents such as a book, a thesis, or a long report. A master document (\*.ODM) joins separate text documents (\*.ODT) into one larger document, and unifies the formatting, table of contents (TOC), bibliography, index, and other tables or lists.

A master document is especially useful in these situations:

- When graphics, spreadsheets, or other material cause the file size or number of pages to become quite large; writing, reviewing, and editing may be easier when done on subsets of the full document.
- When different people are writing different chapters or other parts of the full document.
- When files will be published as stand-alone documents as well as becoming part of a larger document. The chapters of this Writer Guide are an example of this.
- When subdocuments are used in more than one final document.

You can use several methods to create master documents. Each method has its advantages and disadvantages. Which method you choose depends on what you are trying to accomplish. The different methods are described in this chapter, along with suggestions on when to use each one.

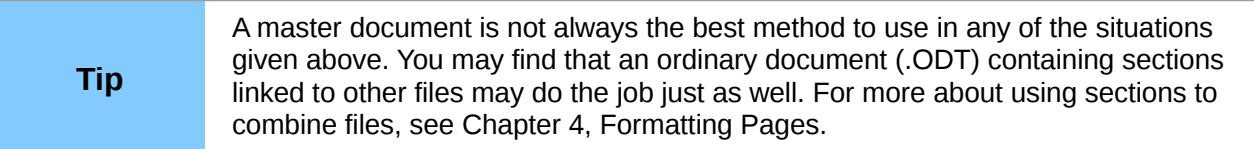

## <span id="page-3-0"></span>**Styles in master documents and subdocuments**

A subdocument can be used in several master documents. Each master document may have different style definitions (font, type size, color, page size, margins, and so on), which affect the appearance of the final document, but the individual subdocuments retain their original characteristics.

The relationship between styles in a master document and its subdocuments is as follows:

- Custom styles used in subdocuments, such as paragraph styles, are automatically imported into the master document.
- If more than one subdocument uses a custom style with the same name (for example, myBodyText), then only the one in the first subdocument is imported into the master document.
- If a style with the same name exists in the master document and in the subdocuments (for example, Default), then the style is applied as defined in the master document.
- The styles in the subdocuments are only changed in the master document, so when a subdocument is opened for editing the original styles are not affected.

**Tip** If you use the same document template for the master document and its subdocuments, the subdocuments will look the same when they are loaded into the master document as they do when viewed as individual files. When you modify or create a style, make the change in the template (not in the master document or any of the subdocuments). Then when you reopen the master document or a subdocument, the styles will update from the template. For subdocuments used in several master documents with different templates, this tip is not so relevant.

## <span id="page-4-1"></span>**Creating a master document: scenarios**

The three most common scenarios for creating a master document depend on the current state of your document:

- You have one existing document (a book) that you want to split into several subdocuments (chapters) that will be controlled by the master document.
- You have several existing documents (chapters) by one or more authors that you want to combine into one book, controlled by the master document.
- You have no existing documents but intend to write a long book containing several chapters, possibly by multiple authors.

We will look at each of these scenarios in turn.

## <span id="page-4-0"></span>**Splitting a document into master and subdocuments**

When you have one existing document that you want to split into a master document and several subdocuments, you can have Writer split the document automatically at headings with an outline level of your choice.

Although this method is quick and easy, some cleanup work may be necessary:

- The page style of the first page (and possibly all pages) in each subdocument reverts to Default. If you are using custom page styles and you want the subdocuments to use the same page layout, whether part of the master document or standalone, you will need to reapply at least the first page style.
- The automatically generated file names for the subdocuments are *maindocnameX.odt*, where X is 1, 2, 3, and so on. If you have a Preface or other "chapter" starting with a *Heading 1* before Chapter 1, the file names will not directly correspond to the chapter numbers. You may wish to rename the subdocuments; see ["Adding, deleting, or renaming](#page-13-3) [subdocuments"](#page-13-3) on page [14.](#page-13-3)
- If the original document is associated with a template, the .ODM file will also be associated with that template, but the subdocuments will not. The subdocuments will inherit the styles in the original document, but their association with the template will be lost. You may wish to use the Template Changer extension to reassociate the template with each of the subdocuments.

#### **How to do it:**

- 1) Open the document and choose **File > Send > Create Master Document**.
- 2) On the Name and Path of Master Document dialog box [\(Figure 1\)](#page-5-2):
	- a) Navigate to the folder where you want to save the master document and its subdocuments (or create a new folder).
	- b) Type a name for the master document in the *File name* box.
	- c) In the *separated by:* list (which may be labelled *Template* on Windows), choose the outline level where the file should be split into subdocuments. Usually this is **Outline: Level 1** for a chapter heading, but your document may be structured differently. For more information about outline levels, see "Defining a hierarchy of headings" in Chapter 6, Introduction to Styles.
	- d) Leave the *Automatic file name extension* option selected, and click **Save** to split the document into subdocuments and create the master document.

If you selected *Outline: Level 1* and the paragraph style at that level is *Heading 1*, each of the subdocuments begins with a *Heading 1* paragraph.

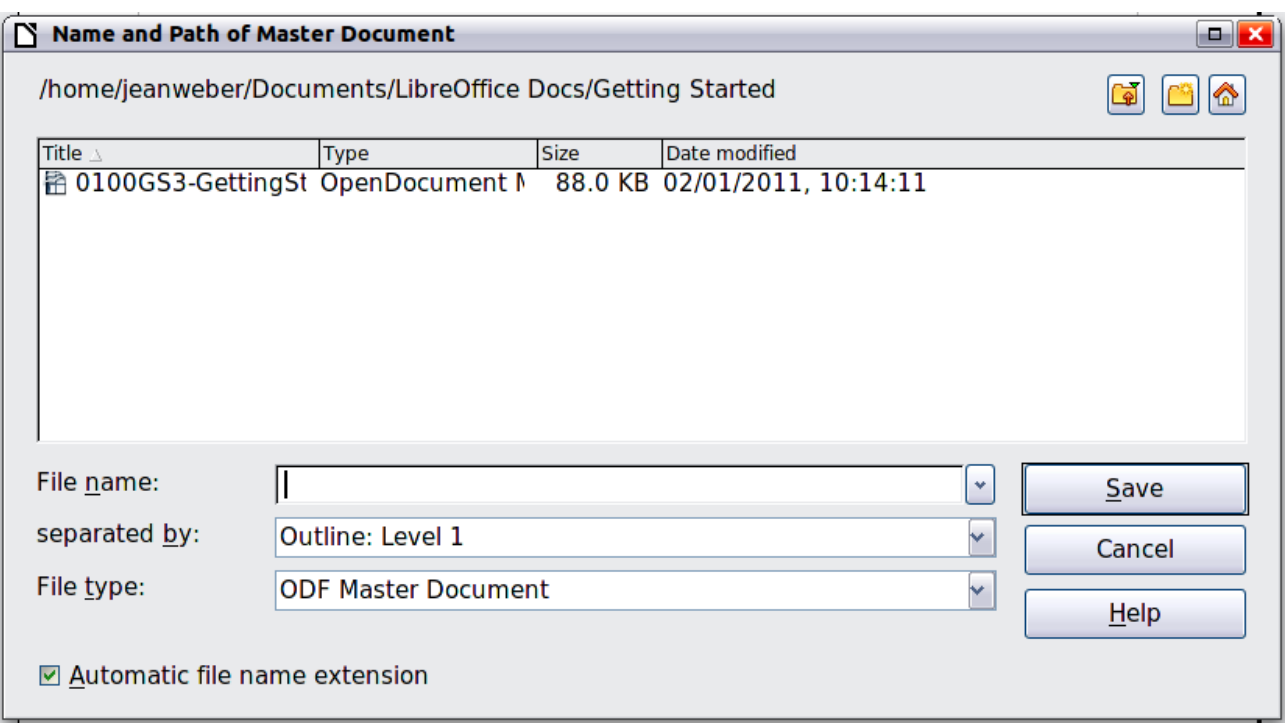

<span id="page-5-2"></span>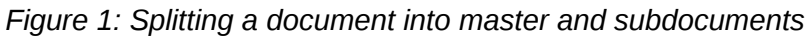

## <span id="page-5-1"></span>**Combining several documents into a master document**

When you have several existing documents, you can combine them into one document controlled by a master document.

This method works best when all of the documents were created from the same template, but you can also use it when the documents have been created from different templates. This method is especially useful when the subdocuments are created or maintained by multiple writers. For example, you might be creating an anthology of short stories or a book of symposium papers.

#### **How to do it:**

Use one of the techniques described in ["Starting with no existing documents"](#page-5-0) below to create a blank master document and insert the other documents as subdocuments of the master document.

## <span id="page-5-0"></span>**Starting with no existing documents**

When you start with no existing documents, you can set up everything the way you want from the beginning. Follow these steps, in the order given. Each step is explained in detail in the following subsections.

- [Step 1. Plan the project](#page-6-1)
- [Step 2. Create a template](#page-6-0)
- [Step 3. Create the master document](#page-7-2)
- [Step 4. Create subdocuments](#page-7-1)
- [Step 5. Add some pages to the master document](#page-7-0)
- [Step 6. Insert the subdocuments into the master document](#page-8-0)
- [Step 7. Add table of contents, bibliography, index](#page-10-1)

## <span id="page-6-1"></span>**Step 1. Plan the project**

Although you can make changes at most steps in this process, the more you can plan before you start, the less work you will have to do to correct any problems later. Here are some things you need to plan.

**Parts of book or report required.** What pages will be in the master document and what will be in the subdocuments?

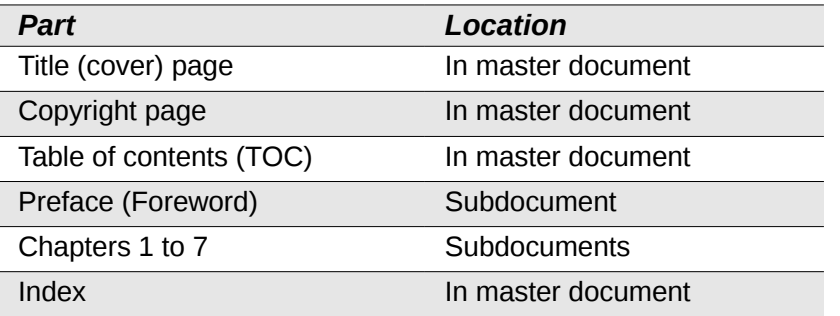

Consider as an example a book with the parts given in the table below.

**Page, paragraph, character, frame, and numbering styles.** See Chapter 6, Introduction to Styles, and Chapter 7, Working with Styles, for instructions on how to create or modify styles and examples of the use of styles in book design. Pay particular attention to setting up headings using styles, as described in "Defining a hierarchy of headings" in Chapter 6, Introduction to Styles.

**Fields and AutoText entries, as required.** See Chapter 3, Working with Text, and Chapter 14, Working with Fields, for ideas.

**One or more templates for master and subdocuments.** If you are starting a new project, create the master document and all the subdocuments from the same template. Not using the same template can create style inconsistencies that could cause your document not to look like you expect. For example, if two subdocuments have a style with the same name that is formatted differently in each document, the master document will use the formatting from the first subdocument that was added.

**Page numbering.** In our example, the pages are numbered sequentially from the title page. (The title page style can be defined to not show the page number, but it will still count as page 1.) Therefore the first chapter begins on a higher number page, for example page 5. To create a book in which the page numbering restarts at 1 for the first chapter, you need to do some additional work. See ["Restarting page numbering"](#page-10-0) on page [11.](#page-10-0)

### <span id="page-6-0"></span>**Step 2. Create a template**

You can create your template from an existing document or template that contains some or all of the page, paragraph, character, and other styles you want for this document, or you can create the template from a blank document. For more about templates, see Chapter 10, Working with Templates.

Be sure to use **File > Templates > Save** when creating the template.

**Note** A master document (\*.odm) created from a template is associated with that template, but the name of the template is not shown in the Document Properties dialog (**File > Properties**) as it is for \*.odt files.

## <span id="page-7-2"></span>**Step 3. Create the master document**

It does not matter in what order you create the master and subdocuments, and you do not have to create all the subdocuments at the same time, when you are starting the project. You can add new subdocuments at any time, as you need them.

Follow this process to create the master document.

- 1) Open a new document from the template you created in Step 2, by choosing **File > New > Templates and Documents**, then selecting the template you created. Be sure the first page of this new document is set to the page style you want for the first page of the final document; if it is not, change it. In our example, the style for the first page is *Title page*.
- 2) If any text or page breaks came into this document from the template, delete the text. (The TOC, index, and any fields in headers and footers can stay.)
- 3) Click **File > Send > Create Master Document**. Save the master document in the folder for this project. We will return to this master document later. For now, you can either leave it open or close it.

```
Note
```
Using **File > New > Master Document** is not recommended, because the resulting master document file (.ODM) is not associated with a template. However, you can later apply a template using the Template Manager extension.

### <span id="page-7-1"></span>**Step 4. Create subdocuments**

A subdocument is no different from any other text document. It becomes a subdocument only when it is linked into a master document and opened from within the master document. Some settings in the master document will override the settings in a subdocument, but only when the document is being viewed, manipulated, or printed through the master document.

Create a subdocument in the same way as you create any ordinary document:

- 1) Open a blank document based on the project template (very important) by choosing **File > New > Templates and Documents**, then selecting the required template.
- 2) Delete any unwanted text or other material, and set the first page to the page style you specified for the first page of a chapter.
- 3) Click **File > Save As**. Give the document a suitable name and save it in the folder for this project.

If you already have some of the chapters written, the files are probably not based on the template you just created for this project. You will need to change the template attached to the existing files. You can do this manually, or by using the Template Changer extension to LibreOffice; both methods are described in Chapter 10, Working with Templates.

### <span id="page-7-0"></span>**Step 5. Add some pages to the master document**

To assist you, do the following:

• Make sure paragraph marks are showing. You can set them in **Tools > Options >**

LibreOffice Writer > Formatting Aids, or click the Nonprinting Characters icon  $\boxed{\P}$  on the Standard toolbar.

• Show text boundaries, table boundaries, and section boundaries (**Tools > Options > LibreOffice > Appearance**).

If your master document does not contain any required "front matter" such as a title page, copyright page, or TOC page, add them now. The example in this section uses the sequence of page styles given in ["Step 1. Plan the project"](#page-6-1) on page [7.](#page-6-1)

1) Type the contents of the title page (or leave placeholders and fill in later). With the insertion point in the last blank paragraph on the page, click **Insert > Manual Break**. On the Insert Break dialog box, select **Page break** and the page style for the second page (*Copyright page* in our example), and leave the **Change page number** option deselected. Click **OK**.

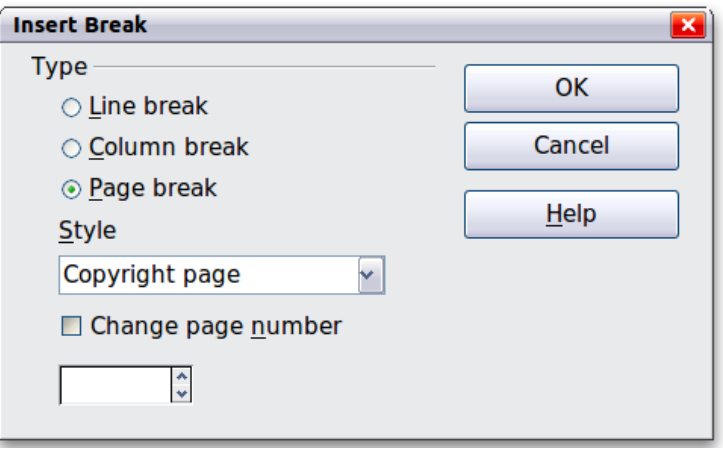

*Figure 2: Inserting a page break between the title page and the copyright page*

- 2) Type the contents of the copyright page (or leave placeholders). With the insertion point in the last blank paragraph on the page, insert another manual page break, this time setting the page style to *Table of Contents page*.
- 3) On the Table of Contents page, leave a blank paragraph or two or insert a TOC (**Insert > Indexes and Tables > Indexes and Tables**). The TOC will not have any contents until you add the subdocuments, but you should see a grey mark or box indicating its location. For more about inserting and formatting TOCs, see Chapter 12, Tables of Contents, Indexes, and Bibliographies.

**Note** Depending on the style definitions for the first paragraph (usually a heading) on the **Note** Commission of DC pages, you may not peed to insect manual page broaks. Copyright and TOC pages, you may not need to insert manual page breaks.

### <span id="page-8-0"></span>**Step 6. Insert the subdocuments into the master document**

Now we are ready to add the subdocuments.

**Tip**

Subdocuments are inserted into a master document *before* the item highlighted in the Navigator. If you insert the *last* subdocument first, and then insert the other subdocuments before the last one, they will end up in the correct sequence without the necessity of moving them up or down in the list.

- 1) Display the Navigator (click **View > Navigator**, or press *F5*, or click the **Navigator** icon .
- 2) Be sure the Navigator is showing the master view (see ["Using the Navigator"](#page-16-0) on page [17\)](#page-16-0). Click on the **Toggle** icon at the upper left to toggle between regular and master views.
- 3) On the Navigator, select **Text**, then click and hold on the **Insert** icon, move the mouse pointer down, and click **File**.

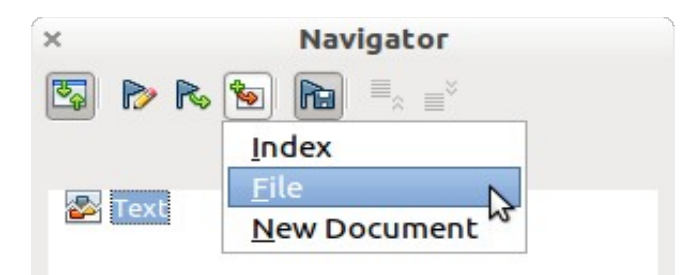

*Figure 3: Inserting a subdocument into a master document using the Navigator*

A standard File Open dialog box appears. Select the required file (which you created in Step 3) and click **OK**. This example uses 7 chapters and a preface; we will load Chapter 7 first, as suggested in the Tip above.

The inserted file is listed in the Navigator *before* the Text item, as shown in [Figure 4.](#page-9-1)

<span id="page-9-1"></span>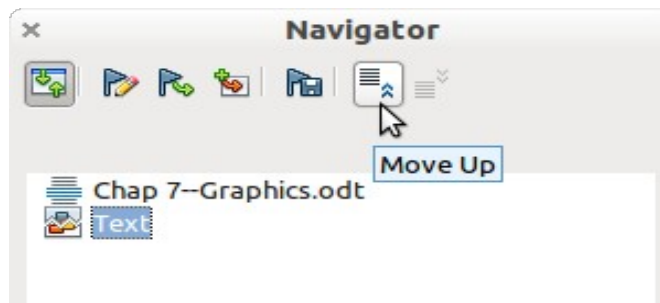

*Figure 4: Navigator after inserting one subdocument*

- 4) Because the *Text* section contains the title page and other material, highlight it and click the **Move Up** icon to move it to the top of the list.
- 5) Highlight the subdocument you just inserted (Chapter 7), then click and hold on the **Insert** icon, move the mouse pointer, and click **File** to insert the *first* subdocument; in this example, Preface. Chapter 7 remains highlighted. Repeat with Chapter 1, Chapter 2, and so on until all the subdocuments have been added to the list. The Navigator will now look something like [Figure 5.](#page-9-0)
- 6) Save the master document again.

<span id="page-9-0"></span>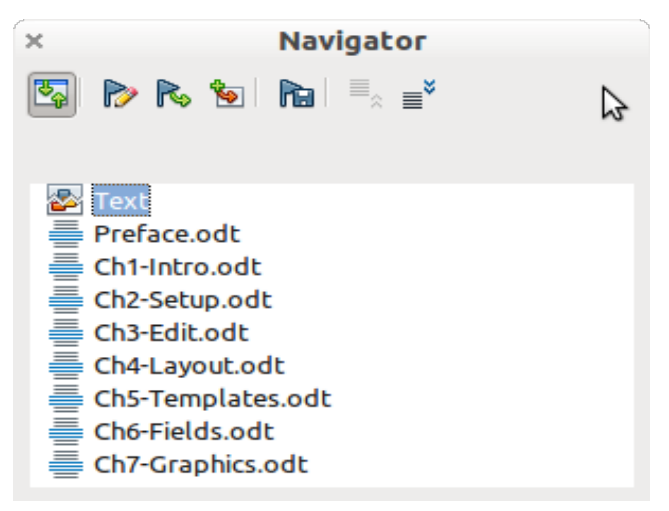

*Figure 5. The Navigator showing a series of files in a master document*

## <span id="page-10-1"></span>**Step 7. Add table of contents, bibliography, index**

You can generate a table of contents, bibliography, or index for the book, using the master document. You must insert these items into a text section in the master document. For more about these document elements, see Chapter 12, Creating Tables of Contents, Indexes, and Bibliographies.

Put the insertion point on the page in the first text section where the table of contents is to go and choose **Insert > Indexes and Tables > Indexes and Tables** to create the table of contents.

If you do not have a Text section at the end of the master document, insert one before the last subdocument, then move it down so it is after the last subdocument. Now, if you have included bibliographic entries in your subdocuments, you can put the insertion point on the page in this last text section where the bibliography is to go and create the bibliography.

If you have included index entries in your subdocuments, put the insertion point on the page in the last text section where the index is to go and create the index.

Figure [6](#page-10-2) shows the Navigator after addition of a TOC and index.

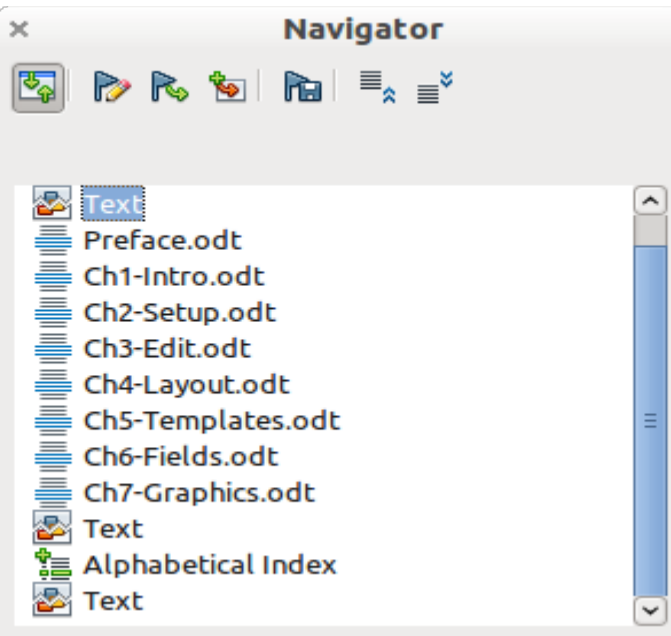

<span id="page-10-2"></span>*Figure 6: Navigator showing subdocuments, table of contents, and index in a master document*

## <span id="page-10-0"></span>**Restarting page numbering**

The example in the previous section showed a very basic collection of files with sequential page numbering. This is useful for many documents, including e-books, but a typical "printed book" has the following sequence of page numbers:

- No page numbers on cover page or copyright page
- Lower-case roman numerals in the front matter, starting with i
- Arabic numerals in the body of the document, starting with 1
- Page numbering sequential through the rest of the book

To set up a master document to produce such a book, you need to define a different paragraph style for the heading of the first chapter and assign two special characteristics to it.

#### **Example**

Each chapter may start with a *Heading 1* paragraph, set up on the Text Flow tab of the Paragraph Style dialog box to start on a new page (Figure [7\)](#page-11-1). The Page number is set to 0, with the effect that numbering continues from the number of the previous page.

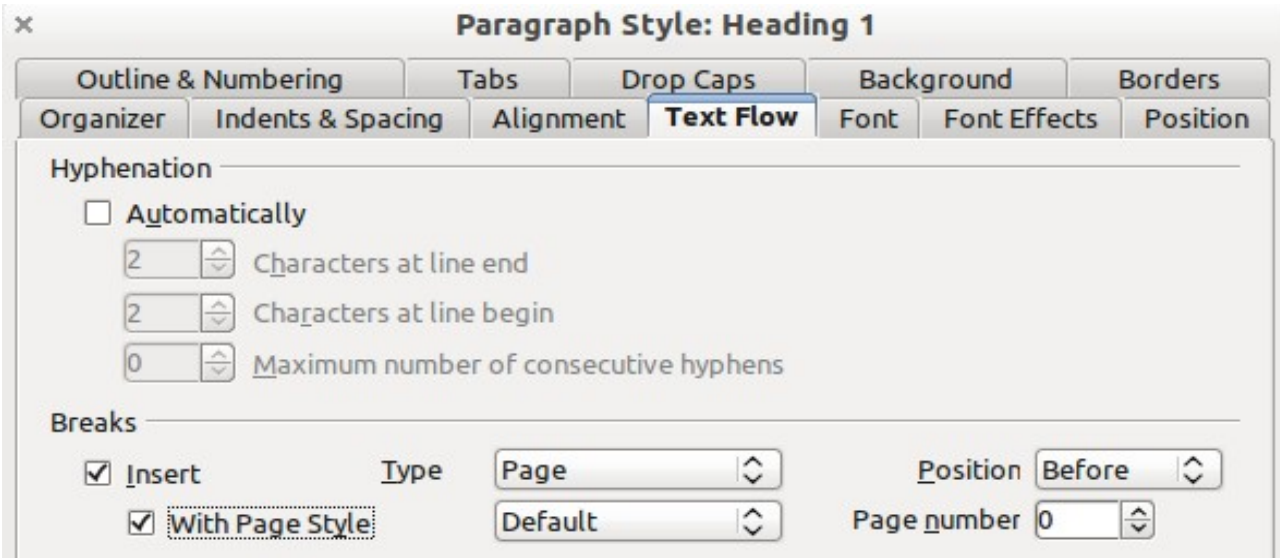

<span id="page-11-1"></span>*Figure 7: Text Flow tab of Paragraph Style dialog box for Heading 1*

Look on the Outline & Numbering tab [\(Figure 8\)](#page-11-0) of this dialog box to see what outline level *Heading 1* is assigned to. Usually this will be Outline Level 1. The level cannot be changed here because it has been set in **Tools > Outline Numbering**.

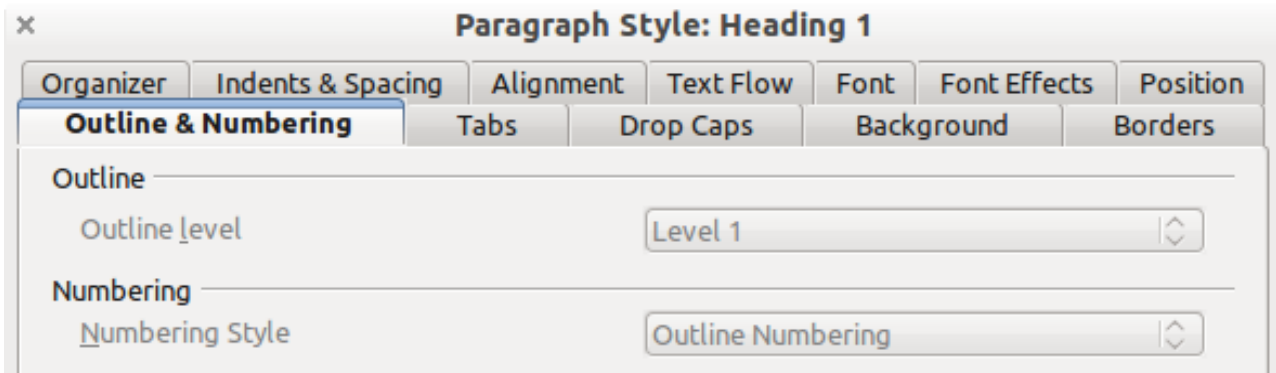

<span id="page-11-0"></span>*Figure 8: Outline & Numbering tab of Paragraph Style dialog box for Heading 1*

Only one paragraph style can be assigned to Outline Level 1 through **Tools > Outline Numbering**. However, you can assign additional paragraph styles to any outline level by using the Outline & Numbering tab on the Paragraph Style dialog box.

Therefore, you want to define a style called *Heading 1 Chapter 1* that is identical in appearance to *Heading 1* but has one essential difference: on the Text Flow tab, set the Page number to 1 [\(Figure](#page-12-4) [9\)](#page-12-4). Then, on the Outline & Numbering tab, set the Outline level to Level 1 [\(Figure 10\)](#page-12-3). This ensures that the heading will appear in the Table of Contents along with the other chapter headings. (The Numbering Style for this heading is None, as it was not assigned an outline level through the Outline Numbering dialog box.

Now, assign the new style to the first paragraph of Chapter 1, and you're done.

| Paragraph Style: Heading 1 Chapter 1                   |                   |             |              |                  |               |                     |                |          |  |
|--------------------------------------------------------|-------------------|-------------|--------------|------------------|---------------|---------------------|----------------|----------|--|
| Outline & Numbering                                    |                   | <b>Tabs</b> | Drop Caps    |                  |               | Background          | <b>Borders</b> |          |  |
| Organizer                                              | Indents & Spacing | Alignment   |              | <b>Text Flow</b> | Font          | <b>Font Effects</b> |                | Position |  |
| <b>Hyphenation</b>                                     |                   |             |              |                  |               |                     |                |          |  |
| Automatically                                          |                   |             |              |                  |               |                     |                |          |  |
| ٥<br>Characters at line end                            |                   |             |              |                  |               |                     |                |          |  |
| $\hat{\cdot}$<br>Characters at line begin              |                   |             |              |                  |               |                     |                |          |  |
| $\hat{\cdot}$<br>Maximum number of consecutive hyphens |                   |             |              |                  |               |                     |                |          |  |
| <b>Breaks</b>                                          |                   |             |              |                  |               |                     |                |          |  |
| <b>☑</b> Insert                                        | <b>Type</b>       | Page        |              | v                |               | Position Before     |                | v        |  |
| <b>☑ With Page Style</b>                               | <b>Default</b>    |             | $\checkmark$ |                  | Page number 1 |                     |                |          |  |

<span id="page-12-4"></span>*Figure 9: Set the page number to restart at 1 for this heading style*

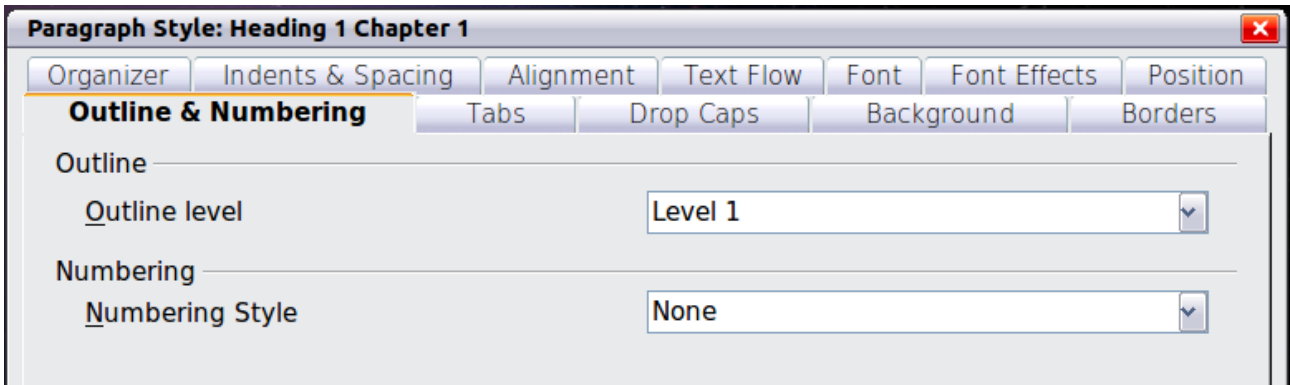

<span id="page-12-3"></span>*Figure 10: Assign the style to outline level* 

## <span id="page-12-2"></span>**Editing a master document**

After creating a master document, you may want to change its appearance or contents.

### <span id="page-12-1"></span>**Changing the appearance of the master document**

You can change the styles in the template as your project develops. Do not make changes to styles in the master document or in any of the subdocuments—make those changes in the template.

To update the master document (and all of the subdocuments) with changes to the template, just open the master document. You will get two messages: first, to ask if you want to update all links; and second, if you want to apply the changed styles. Answer *Yes* to both of these messages.

### <span id="page-12-0"></span>**Editing subdocuments**

You cannot save edits made to a subdocument from within the master document. Instead, you must open the subdocument, either by double-clicking on it in the master document's Navigator, or by opening it from outside the master document. Then you can edit it just as you would edit any other document.

If, while editing a subdocument, you make any changes to the styles that you want to apply to the master document, you must copy those changed styles to the master document or to its template. A better strategy is to make the changes directly in the master document or its template.

If you change the contents of any subdocument, you need to manually update the table of contents, bibliography, and index from within the master document.

### <span id="page-13-3"></span>**Adding, deleting, or renaming subdocuments**

To add a subdocument, follow the method described in ["Step 6. Insert the subdocuments into the](#page-8-0) [master document"](#page-8-0) on page [9.](#page-8-0)

To delete a subdocument, right-click on its filename in the Navigator and choose Delete.

If you rename a subdocument by changing its filename, the next time you update links in the master document, that subdocument will show up as a broken link (shown in red). You can fix this by right-clicking on it in the Navigator, choosing Edit Link, and selecting the renamed file; however, the file name shown in the Navigator does not change (only the link changes). This can be quite confusing, so a better strategy is to delete the subdocument from the Navigator and then add the renamed file.

## <span id="page-13-2"></span>**Cross-referencing between subdocuments**

The methods described earlier in this chapter are all most writers will need when using master documents. However, you might want to include automatically updated cross-references between subdocuments. This section describes how to do this.

The process to create cross-references between subdocuments is time consuming, but it works.

### <span id="page-13-1"></span>**Preparing items as targets for cross-referencing**

Before you can insert a cross-reference to anything that is not automatically shown on the *References* tab, such as a heading, you must prepare or "set" that heading as an item to be referenced. To do this, you can either use bookmarks or set references.

When you set references, be sure to select the entire text you want to use as the reference, such as a heading or figure number. Keep a list of what you have named the reference fields, and be sure every name is unique. One way to keep track of this information is by putting it in a separate text file or a spreadsheet.

The field names are case-sensitive. You can check the field name by holding the cursor over the referenced item. In our example [\(Figure 11\)](#page-13-4), the heading has the field name *word count*.

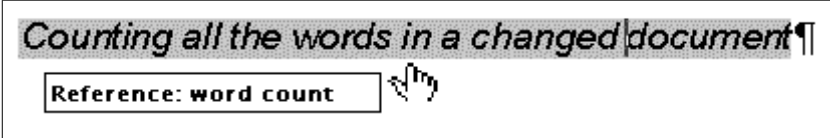

<span id="page-13-4"></span>*Figure 11: Finding the field name for a heading*

#### <span id="page-13-0"></span>*Using bookmarks*

Bookmarks are listed in the Navigator and can be accessed directly from there with a single mouse click. To insert a bookmark:

- 1) Select the text you want to bookmark. Click **Insert > Bookmark**.
- 2) On the Insert Bookmark dialog box, the larger box lists any previously defined bookmarks. Type a name for the new bookmark in the top box. Click **OK**.

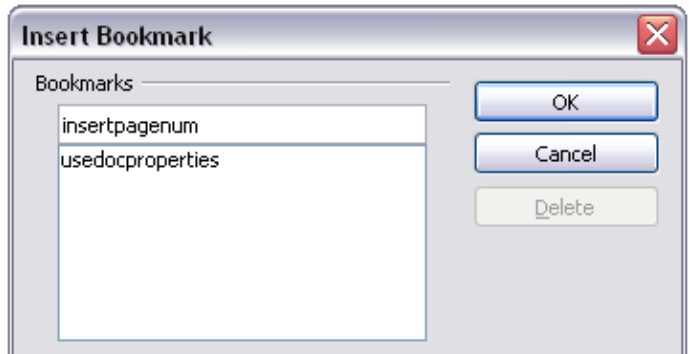

*Figure 12: Inserting a bookmark*

#### <span id="page-14-0"></span>*Setting references*

- 1) Click **Insert > Cross-reference**.
- 2) On the *Cross-references* tab of the Fields dialog box [\(Figure 13\)](#page-14-1), click **Set Reference** in the *Type* list. The *Selection* list shows any references that have been defined. You can leave this page open while you set many headings as references.
- 3) Click in the document and highlight the text of the first heading to be used as a target for a cross-reference. Click on the Fields dialog box. The text of the heading will appear in the *Value* box in the lower right of the dialog box. In the *Name* box, type some text by which you can identify this heading.
- 4) Click **Insert**. The text you typed in the *Name* box now appears in the *Selection* list.
- 5) Repeat steps 3 and 4 as often as required.

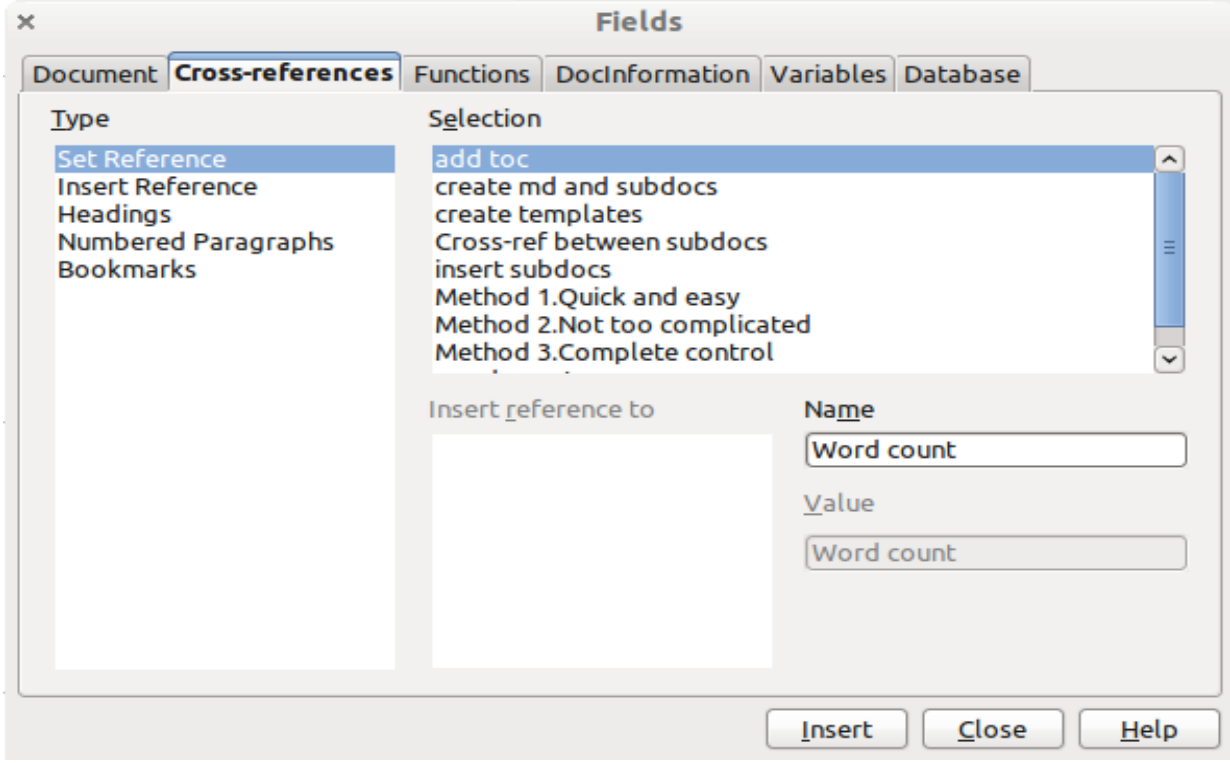

<span id="page-14-1"></span>*Figure 13: Setting text to be used as a target for a cross-reference*

## <span id="page-15-0"></span>**Inserting the cross-references**

- 1) Open the master document. In the Navigator, select a subdocument, right-click and choose **Edit** from the context menu. The subdocument opens for editing.
- 2) In the subdocument, place the cursor where you want the cross-reference to appear. Click **Insert > Cross Reference**.
- 3) On the *Cross-references* tab of the Fields dialog box [\(Figure 14\)](#page-15-1), select **Insert Reference** in the *Type* list on the left hand side. The *Selection* list in the middle column shows only the reference field names for the subdocument you are using, so ignore that list and check the list you created manually in step 1.

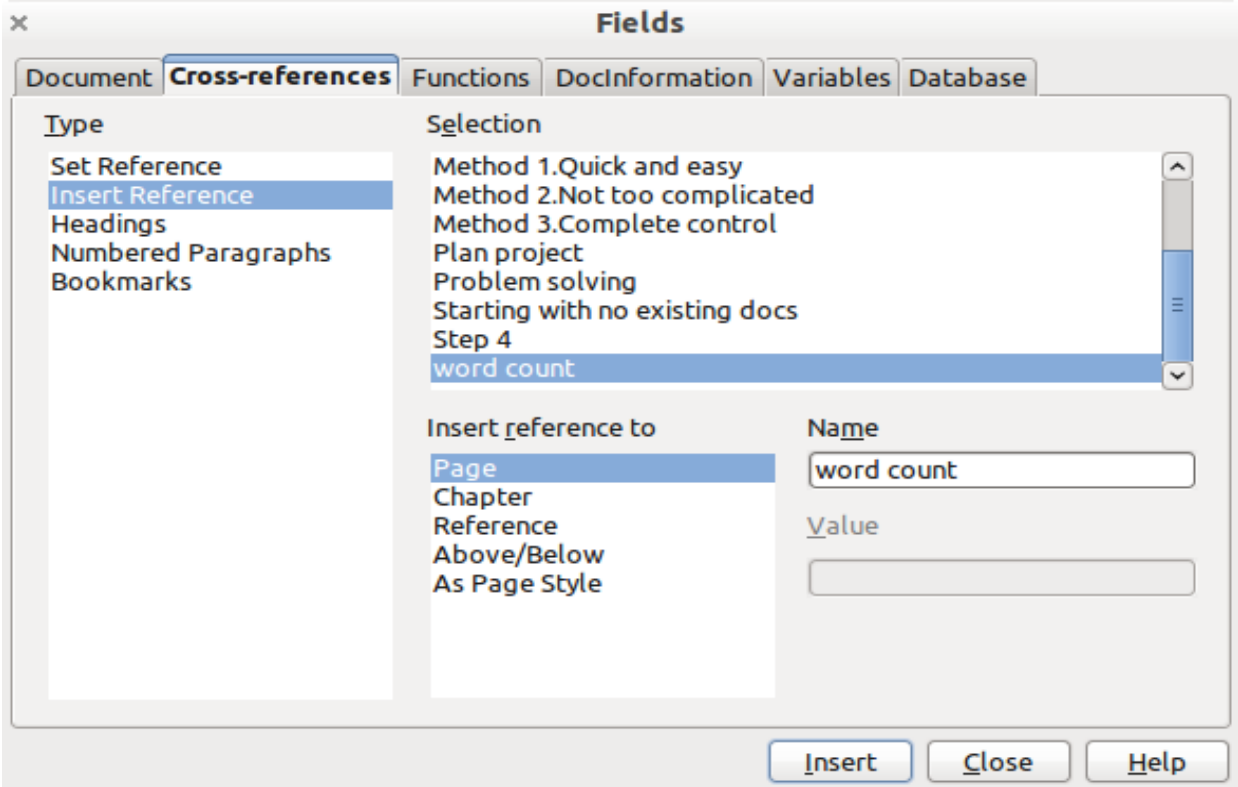

<span id="page-15-1"></span>*Figure 14. Fields dialog box showing manual entry of field name*

- 4) In the **Name** field in the lower right hand column, type the name of the reference you set in the subdocument you are referring to. In our example, the reference is in Chapter 3, and its name is *word count*.
- 5) Click **Insert,** type any text you want to appear between the reference and page number (such as "on page"), and then insert another reference with the **Page** format. Nothing will appear in the subdocument except tiny gray bars indicating the fields. When you hover the mouse pointer over one of these fields, you will see the field name.

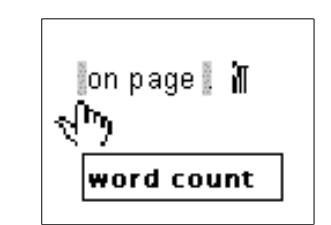

<span id="page-15-2"></span>*Figure 15: Viewing the field name*

(You can turn on the display of field codes by clicking **View > Field Names.** The two fields shown as gray lines in [Figure 15](#page-15-2) now look like [Figure 16.](#page-16-1))

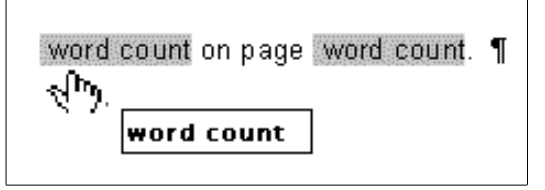

<span id="page-16-1"></span>*Figure 16. Displaying field codes*

6) After you have inserted all the cross-references required in the subdocument, save and close it and return to the master document window.

Within the master document, navigate to the page of the subdocument on which you inserted the cross-reference field. You should now see the text of the cross-reference appear in the spot where you inserted it, because within the master document, the subdocument can find the target of that field reference.

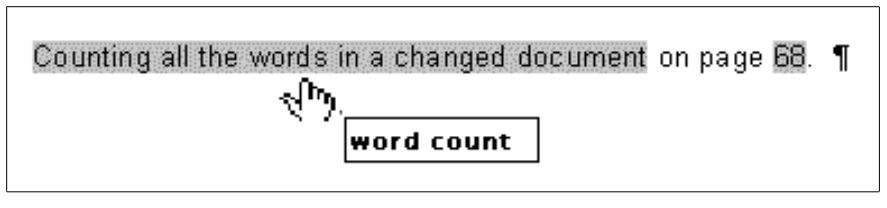

*Figure 17. Field contents visible*

This technique also works if you open a subdocument directly in step 2 (that is, not from within the master document) and insert a cross-reference field.

## <span id="page-16-0"></span>**Using the Navigator**

The Navigator is a very useful tool that helps you move quickly to specific parts of your document. It also provides information about the content of the document and enables you to reorganize some of the content. For example, if each chapter in your final book is a separate document, then in the master document they can be reordered, and the references are renumbered automatically and the table of contents and index can be updated.

In Writer, the Navigator has two distinct forms. One form is used in ordinary text documents and the other in master documents.

In an ordinary text document, the Navigator displays lists of the graphics, tables, index entries, hyperlinks, references, and other items in the document, as shown on the left hand side of [Figure](#page-17-1) [18.](#page-17-1) Click the indicator (+ sign or triangle) by any list to display the contents of the list. You can double-click an entry in the Navigator and jump immediately to that place in the document.

In a master document, you can toggle between the regular and master views by clicking on the **Toggle** icon at the upper left. In the master view, the Navigator lists the subdocuments and text sections, as shown on the right hand side of [Figure 18.](#page-17-1) The use of the Navigator in a master document is covered in more detail later in this chapter (see ["Step 6. Insert the subdocuments into](#page-8-0) [the master document"](#page-8-0) on page [9](#page-8-0) and ["Cross-referencing between subdocuments"](#page-13-2) on page [14\)](#page-13-2).

| $\times$<br>Navigator                                                                                                    | <b>Navigator</b><br>$\times$                                                                                                    |
|----------------------------------------------------------------------------------------------------|----------------------------------------------------------------------------------------------------|
| $\equiv$ <sub>2</sub> $\equiv$ <sup>y</sup><br>因<br>論<br>$\circ$<br>$\circledcirc$<br>團言十個言<br>덉<br>粵<br>喝                                                                                                    | r simily r<br>喝                                                                                                    |
| <b>Headings</b><br><b>Tables</b><br><b>Text frames</b><br>Graphics<br><b>L</b> OLE objects<br><b>Bookmarks</b><br><del>■</del> Sections<br><b>SO Hyperlinks</b><br>References<br>语 Indexes<br>D<br>首<br>Comments<br>Draw objects<br>0213WG34-WorkingWithMasterDocuments_C | 릌<br>0101GS3-IntroducingLO.odt<br>0102GS3-SettingUpLO.odt<br>0103GS3-StylesAndTemplates.odt<br>0104GS3-GettingStartedWithWriter.odt<br>0105GS3-GettingStartedWithCalc.odt<br>0106GS3-GettingStartedWithImpress.odt<br>0107GS3-GettingStartedWithDraw.odt<br>0108GS3-GettingStartedWithBase.odt<br>0109GS3-GettingStartedWithMath.odt<br>0110GS3-PrintingExportingEmailing.odt<br>0111GS3-GraphicsGalleryFontwork.odt<br>0112GS3-CreatingWebPages.odt<br>0113GS3-GettingStartedWithMacros.odt<br>0114GS3-CustomizingLO.odt<br>0115GS3-KeyboardShortcuts.odt<br>0116GS3-LOBackground.odt<br><b>图 Text</b> |

<span id="page-17-1"></span>*Figure 18. The Navigator for a text document (left) and for a master document (right)*

## <span id="page-17-0"></span>**Creating one file from a master document and its subdocuments**

Master documents are .odm files containing linked subdocuments, which are in .odt format. Although linked files are very useful when writing and editing a large document such as a book, sometimes you might need to have a copy of the entire book in one file.

To export a master document to a .odt file (without affecting the original .odm file):

- 1) Open the master document. Choose **File > Export** from the menu bar.
- 2) On the Export dialog [\(Figure 19\)](#page-17-2), type a name for the exported .odt file and choose **OpenDocument Text (.odt)** from the *File format* list (it should be the default choice). Click **Export**. This step changes the .odm file into a .odt file, with each subdocument in a separate section.

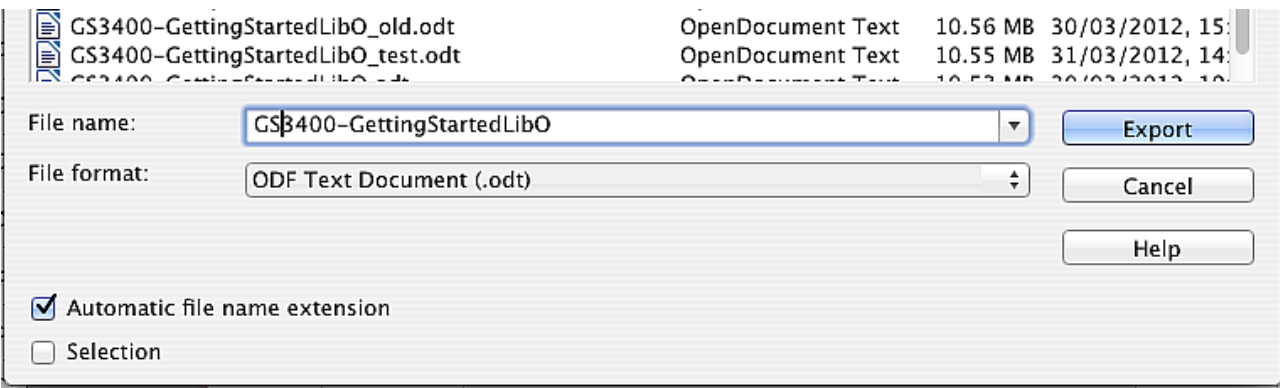

<span id="page-17-2"></span>*Figure 19: Exporting a master document to an OpenDocument Text (.odt) file*

- 3) Close the master document and **open the new .odt file**, updating all links.
- 4) Choose **Edit > Links** from the menu bar.

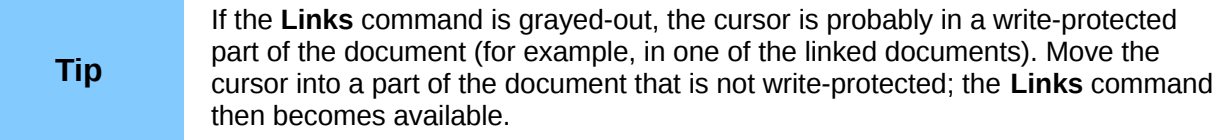

5) The Edit Links dialog shows all the linked files. Select all the files in the *Source file* list and click **Break Link**. This step embeds (includes) the contents of all the subdocuments into one single file (but with each subdocument remaining in a separate section) and removes the write protection on the sections.

| $\mathbf{x}$                                                                                                    |                       | <b>Edit Links</b>                                                                                                    |                                                                                                    |                                                                           |
|----------------------------------------------------------------------------------------------------|-----------------------|----------------------------------------------------------------------------------------------------|----------------------------------------------------------------------------------------------------|---------------------------------------------------------------------------|
| Source file                                                                                                    | Flement:              | <b>Type</b>                                                                                                    | <b>Status</b>                                                                                              | Close                                                                     |
| GS3-IntroducingLO.od<br>0102GS3-SettingUpLO.odt<br>0103GS3-StylesAndTempla<br>0104GS3-GettingStartedWi<br>0105GS3-GettingStartedWi<br>0106GS3-GettingStartedWi<br>0107GS3-GettingStartedWi<br>0108GS3-GettingStartedWi<br>0109GS3-GettingStartedWi<br>0110GS3-PrintingExporting<br>0111053-GraphicsGalloniEr |                       | Document<br>Document<br>Document<br>Document<br>Document<br>Document<br>Document<br>Document<br>Document<br>Document<br>Document | Manual<br>Manual<br>Manual<br>Manual<br>Manual<br>Manual<br>Manual<br>Manual<br>Manual<br>Manual<br>Manual | ́<br><b>Help</b><br>Update<br>Modify<br><b>Break Link</b><br>$\checkmark$ |
| Source file<br>Element:                                                                                                    |                       | file:///home/david/Desktop/0101GS3-IntroducingLO.odt                                                                             |                                                                                                    |                                                                           |
| Type:<br>Update:                                                                                                    | Document<br>Automatic | Manual                                                                                                    |                                                                                                    |                                                                           |

*Figure 20: Breaking links to include files in one document*

6) After breaking the links, you may also wish to remove some or all of the sections. To do this, go to **Format > Sections**, select the sections you wish to remove, and click **Remove**. The contents of those sections remain in the document; only the section markers are removed.

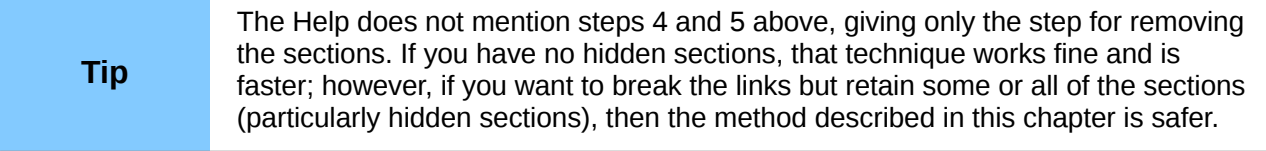

## <span id="page-18-1"></span>**Problem solving**

Some combinations of choices do not work together, and some techniques that affect master documents are not at all obvious. This section describes some problems and what to do about them.

### <span id="page-18-0"></span>**Anchoring pictures to a page**

#### **The problem**

A picture (graphic) anchored "to page" in a subdocument is not displayed in the master document although it always appears correctly in the subdocument.

Because the master document reorganizes the page flow, page numbers, and cross-references when it collates all the subdocuments together, the absolute reference to a page X in a subdocument is lost in the master document. The picture loses its anchor reference and simply disappears.

#### **The solution**

To avoid this problem but keep pictures positioned precisely on a particular page, anchor the pictures as follows:

- 1) Right-click on the picture and choose **Picture** from the context menu.
- 2) On the *Type* tab of the Picture dialog box [\(Figure 21\)](#page-19-1), set the anchor to *To character* or *To paragraph*.
- 3) Under *Position*, choose suitable horizontal and vertical references to the page. Click **OK** to save the changes.

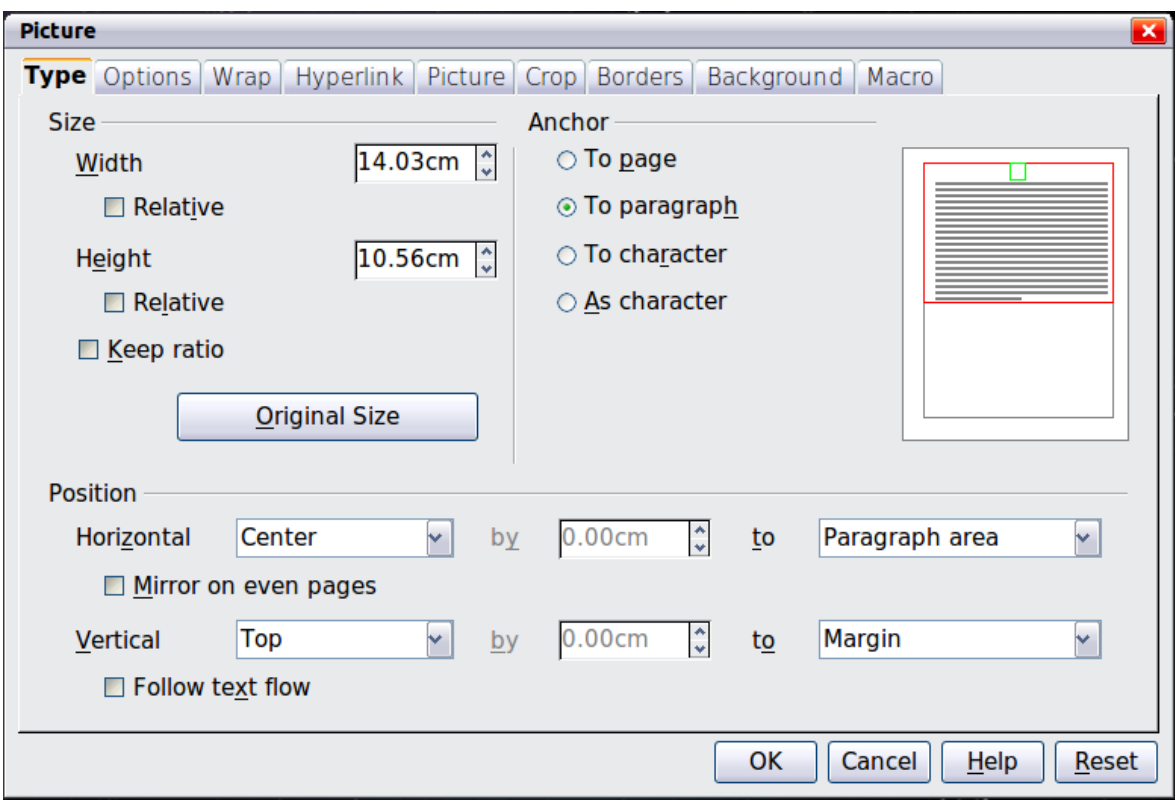

<span id="page-19-1"></span>*Figure 21. Anchoring a graphic and setting its position on a page*

### <span id="page-19-0"></span>**Restarting list numbering when using custom styles**

#### **The problem**

When custom numbering styles are used for lists, the first item in the first list in a file continues numbering from the last list in the previous chapter.

#### **The solution**

You need to explicitly set the first list item to restart numbering at 1. However, if you right-click on the paragraph and choose **Restart numbering**, the setting is not saved when the file is saved. (This works for other lists in a document, but not the first.)

Here is the secret:

1) Right-click on the first list item in the first list in the document and choose **Paragraph**, not **Restart Numbering**.

- 2) On the Paragraph dialog, go to the Outline & Numbering tab.
- 3) Under Numbering, choose **Restart at this paragraph** and **1** for *Start with*. Click **OK** to save.

Note: If you do not explicitly choose **1** for *Start with*, the setting is not retained. Unfortunately there seems to be no way to build it into a paragraph style.

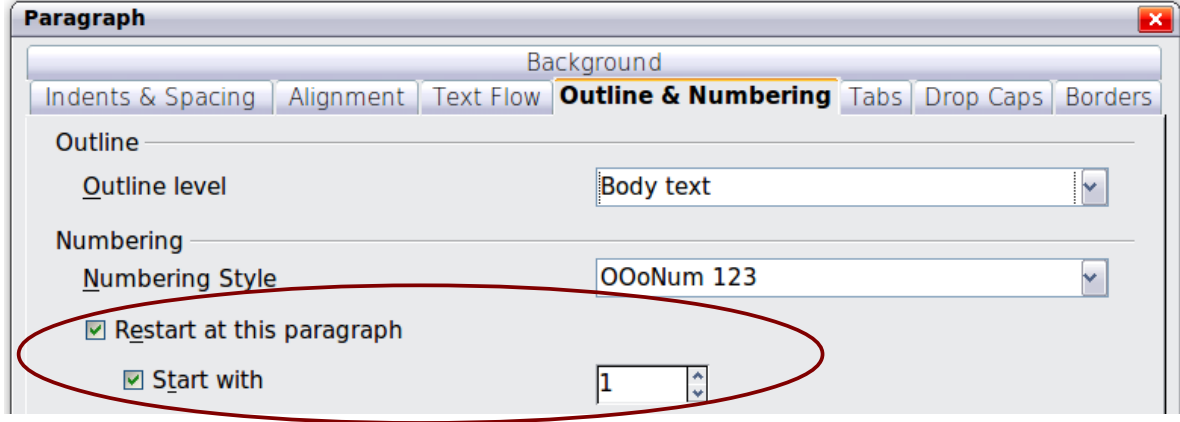